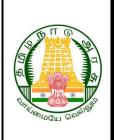

தமிழ்நாடு வன சீருடைப் பணியாளர்கள் தேர்வுக் குழுமம் TAMIL NADU FOREST UNIFORMED SERVICES RECRUITMENT COMMITTEE 8வது கீழ்தளம், எண்.01 ஜீனிஸ் சாலை, பனகல் மாளிகை,

சைதாப்பேட்டை, சென்னை-600 015.

8th Down Floor, No.01, Jeenis Road, Panagal Maaligai, Saidapet, Chennai - 600 015.

Phone No. / தொலைபேசி எண்.044-2434 1251

Website: www.forests.tn.gov.in Email.Id:tnfusrc.tnchn@nic.in

# DIRECT RECRUITMENT FOR THE POSTS OF FOREST GUARD AND FOREST GUARD WITH **DRIVING LICENCE**

வனக்காப்பாளர் மற்றும் ஒட்டுநர் உரிமத்துடன் கூடிய வனக்காப்பாளர் பணியிடங்களை நேரடி நியமனம் மூலம் நிரப்புதல்

(Advertismnet No.2/2019, dated 30.11.209)

(விளம்பர எண்.2/2019, நாள்: 30.11.2019)

Online Examination - Question Answer Challenge - (FAQs) இணையவழித் தேர்வு - கேள்வி விடை சவால் (FAQs)

# Frequently Asked Question / எதிர்ப்பார்க்கப்படும் வினாக்கள்

1. How do I Login?

நான் எப்படி உள்நுழைவது ?

Need to enter the Registration No. and Date of Birth to login.

உள்நுழைவிற்குப் பதிவு எண் மற்றும் பிறந்த தேதி ஆகியவை தேவைப்படும்.

2. What is my Registration No.?

என்னுடைய பதிவு எண் என்றால் என்ன ?

REGISTRATION NO. will be the same used to login during the online Examination (CBT) at the exam venue.

மையத்தில் இணையவழித் தேர்வின் உள்நுழைவிற்குப் தேர்வு போது பயன்படுத்தப்பட்ட அதே பதிவு எண்.

## 3. My Date of Birth is rejected in login screen?

என்னுடைய பிறந்ததேதி உள்நுழைவுத்திரையில் நிராகரிக்கப்பட்டது ?

Candidate should ensure that the DATE OF BIRTH is same which was entered at the time of registration. Candidate can refer the APPLICATION PRINT for the DATE OF BIRTH entered by him. The date of Birth should be entered in DD-MM-YY format.

விண்ணப்பதாரர், பதிவு செய்யும்போது பதிவிட்ட அதே பிறந்த தேதியா என்பதனை உறுதி செய்து கொள்ளவும். விண்ணப்பதாரர், அச்சிட்ட விண்ணப்பத்தில் உள்ள பிறந்த தேதியுடன் ஒப்பிட்டுப் பார்க்கவும்.

# 4. I am unable to login / screen displays the login failed message?

என்னால் உள்நுழைய முடியவில்லை / உள்நுழைய முடியாத செய்தி திரையில் காட்சியளிக்கப்படும்போது ?

Please check your entries in login screen. You should use REGISTRATION NO. as received at the time of registration by displaying on the screen and also mailed to you in auto generated email acknowledgement.

தயவு செய்து உள்நுழைவுத் திரையில் உள்ள பதிவுகளைச் சரிபார்க்கவும். விண்ணப்பிக்கும் போது கணினியால் உருவாக்கப்பட்டு மின்னஞ்சல் மூலம் பெறப்பட்ட பதிவு எண்னை மட்டுமே பயன்படுத்த வேண்டும்.

# 5. How to view my response and Correct answers

நான் தேர்வு செய்த விடை மற்றும் சரியான விடைகளை எவ்வாறு பார்வையிடுவது?

On Login, Confirm that your details are in order. Click on VIEW button on top to view the Response sheet

உள்நுழைவில், உங்களுடைய விவரங்கள் வரிசைக்கிரமத்தில் உள்ளனவா என்பதை உறுதி செய்து கொள்ளவும். பதில்தாளைப் பார்வையிடுவதற்கு மேலே உள்ள பார்வை (view) பொத்தானைக் கிளிக் செய்யவும்.

#### 6. How to create/Submit Grievance to the Questions

வினாக்களுக்குரிய குறைகளை எவ்வாறு உருவாக்குவது / சமர்ப்பிப்பது?

If you find that Correct Answer provided is Incorrect or Question is incorrect, please make a note of the QID to raise your Grievance. Please make a note of QID.

To Raise Grievance, click on Create Tab. You need to select QID and Option to challenge.

#### Grievance Question Id

#### • Grievance Option

And then you need to click on "Proceed" Button to "Submit" the Grievance and Proceed with Payment Process.

#### \*\* Only Paid Grievance will be considered.

Payment gateway will be through only available modes on the portal. Once the payment is done you will be able to view which QID you had challenged.

உங்களால் வழங்கப்பட்ட சரியான பதிலை தவறு என்றும் அல்லது வினாக்கள் தவறாக இருக்கும்பட்சம் ஆகியவற்றை கண்டறிந்தால், தயவு செய்து QID குறிப்பு உருவாக்கி உங்கள் குறைகளை எழுப்பலாம். QID குறிப்பினை உருவாக்கி குறைகள் எழுப்புவதற்கு Create Tab ஐ கிளிக் செய்யவும். QID மற்றும் விருப்பம் ஆகியவற்றை சவாலுக்கு, தேர்வு செய்ய வேண்டும்.

- குறையுடைய வினா ஐடி
- குறை விருப்பம்

மற்றும் "தொடர்ந்து செயல்படு(Proceed)" பொத்தானை கிளிக் செய்து குறைகளைச் "சமர்ப்பித்து (Submit)" பிறகு கட்டண முறையைத் தொடர வேண்டும்.

\*\* கட்டணம் செலுத்தப்பட்ட குறைகள் மட்டுமே பரிசீலிக்கப்படும்.

கட்டண நுழைவாயில் போர்டலில் உள்ள முறைகளில் மட்டுமே கட்டணம் செலுத்த வேண்டும். கட்டணம் செலுத்திய பிறகு, எந்த வறக்கு சவால் செய்யப்பட்டது என்பதை நீங்கள் பார்வையிடலாம்.

# 7. View / Pay for the Submitted Grievances.

சமர்ப்பிக்கப்பட்ட குறைகளை பார்வையிடல் / கட்டணம்.

On Login, Confirm that your details are in order. List of Grievance submitted and paid will be listed.

- For submitted Grievance, click on "Pay" to proceed with Payment Process.
- Paid grievance will have E-Receipt as a confirmation of your transaction.

# \*\* Only Paid Grievance will be considered. (Mere submission of Grievance will not merit any response)

உள்நுழைவின்போது, உங்களது விவரங்கள் வரிசைக்கிரமத்தில் உள்ளனவா என்பதை உறுதி செய்யவும். சமர்ப்பிக்கப்பட்ட குறைகளின் பட்டியல் மற்றும் செலுத்தப்பட்ட தொகை விவரம் ஆகியவை பட்டியலிடப்படும்.

- சமர்ப்பிக்கப்பட்ட குறைகளுக்கு "செலுத்து" (Pay) கிளிக் செய்து கட்டணம் செலுத்தும் முறையைத் தொடரவும்.
- செலுத்தப்பட்ட குறைகளுக்குரிய உங்களுடைய பரிவர்த்தனையை மின் இரசீது மூலம் உறுதி செய்யவும்.
- \*\* <u>கட்டணம் செலுத்தப்பட்ட குறைகள் மட்டுமே பரிசீலிக்கப்படும். (வெறுமனே</u> <u>சமர்ப்பிக்கப்பட்ட குறைகள் எந்த ஒரு பதிலுக்கும் தகுதியாகாது.)</u>

Dated: 18.03.2020 Member, TNFUSRC